# TuneCable Spotify Converter for Mac

## User Manual

### Overview

- [Introduction](#page-1-0)
- Key [Features](#page-1-1)
- System [Requirements](#page-1-2)

### Purchase & Registration

- Purchase [TuneCable](#page-2-0)
- Register [TuneCable](#page-3-0)

### Installation & Interface

- [Installation](#page-4-0)
- Main [Interface](#page-4-1)
- [Menu](#page-5-0)

### **Tutorials**

- [Download](#page-5-1) Music from the Spotify App / Web Player
- Tools on [TuneCable](#page-12-0) Spotify Downloader

### Support & Contact

- [Support](#page-12-1)
- [Contact](#page-12-2) Us

## Overview

- [Introduction](#page-1-0)
- Key [Features](#page-1-1)
- System [Requirements](#page-1-2)

#### <span id="page-1-0"></span>**Introduction**

Thank you for using TuneCable Spotify Music Converter Mac version.

[TuneCable](https://www.tunecable.com/en1/sp-downloader-mac/) Spotify Converter Mac version is designed for converting Spotify songs, albums, podcasts, audiobooks, or playlists to local storage, offering the highest output audio quality and various formats to meet your needs on Mac. TuneCable Spotify Music Converter is one of the best Spotify music converters on Macthat combines downloading and converting functions altogether.

Moreover, TuneCable Spotify Music Converter Mac version enables users to convert Spotify tracks to MP3, AAC, FLAC, WAV, AIFF and ALAC formats with almost all ID3 tags kept after conversion. It also provides other useful functions like playback, tag editing and format converter.

#### <span id="page-1-1"></span>**Key Features**

- Download Spotify songs/audiobooks/podcasts/playlists/albums onto Mac.
- Convert Spotify audio files to MP3, AAC, WAV, FLAC, AIFF, and ALAC formats.
- Save songs from Spotify without any quality loss.
- Keep ID3 tags and metadata for music library management.
- Support 10x fast & batch conversion of Spotify playlists.
- Available for both Spotify Free & Premium accounts.
- Support both the Spotify app and the Spotify web player.
- Handy tools: Export to iTunes, AA/AAX Converter, Format Converter, Tag Editor.

#### <span id="page-1-2"></span>**System Requirements**

- Mac OS X 10.15 macOS 14.
- 1G Hz processor, or above.
- 256MB or higher RAM.
- The latest Spotify is recommended.

## Purchase & Registration

- Purchase [TuneCable](#page-2-0) Spotify Converter for Mac
- Register [TuneCable](#page-3-0) Spotify Converter for Mac

#### <span id="page-2-0"></span>**Purchase TuneCable Spotify Converter for Mac**

#### **Quick Link:**

To learn more about and download the latest version of TuneCable Spotify Converter for Mac, please visit its homepage:

Visit TuneCable Spotify Converter for Mac [Homepage](https://www.tunecable.com/en1/sp-downloader-mac/)

To buy a license key for TuneCable Spotify Converter for Mac, please visit its [online](http://www.syncios.com/data-transfer/purchase.html) store:

◆ Purchase [TuneCable](https://www.tunecable.com/en1/sp-downloader-mac/order.html) Spotify Converter for Mac

#### 1. Why should I buy the Mac version of TuneCable Spotify Converter?

TuneCable Spotify Converter Mac version is a shareware. Its trial version only allows you to convert the first 1 minute of each song for sample testing. After purchasing the program, you will be provided with a license to unlock this limitation.

- 2. What benefits do I have after registration?
- You can enjoy the full functions and features of TuneCable.
- You can enjoy lifetime FREE upgrades of the latest versions of TuneCable.
- You can enjoy FREE technical support.

#### <span id="page-3-0"></span>**Register TuneCable Spotify Converter for Mac**

**Step 1.** Go to the lower left corner and click the **"Sign In"** tab. You can also click the top-right menu button and choose "Register" in the drop-down list, you will get the registration interface.

**Step 2.** Copy and paste the Email and Code you receive in the email into the registration dialog. Then hit on the **"Register"** button to confirm.

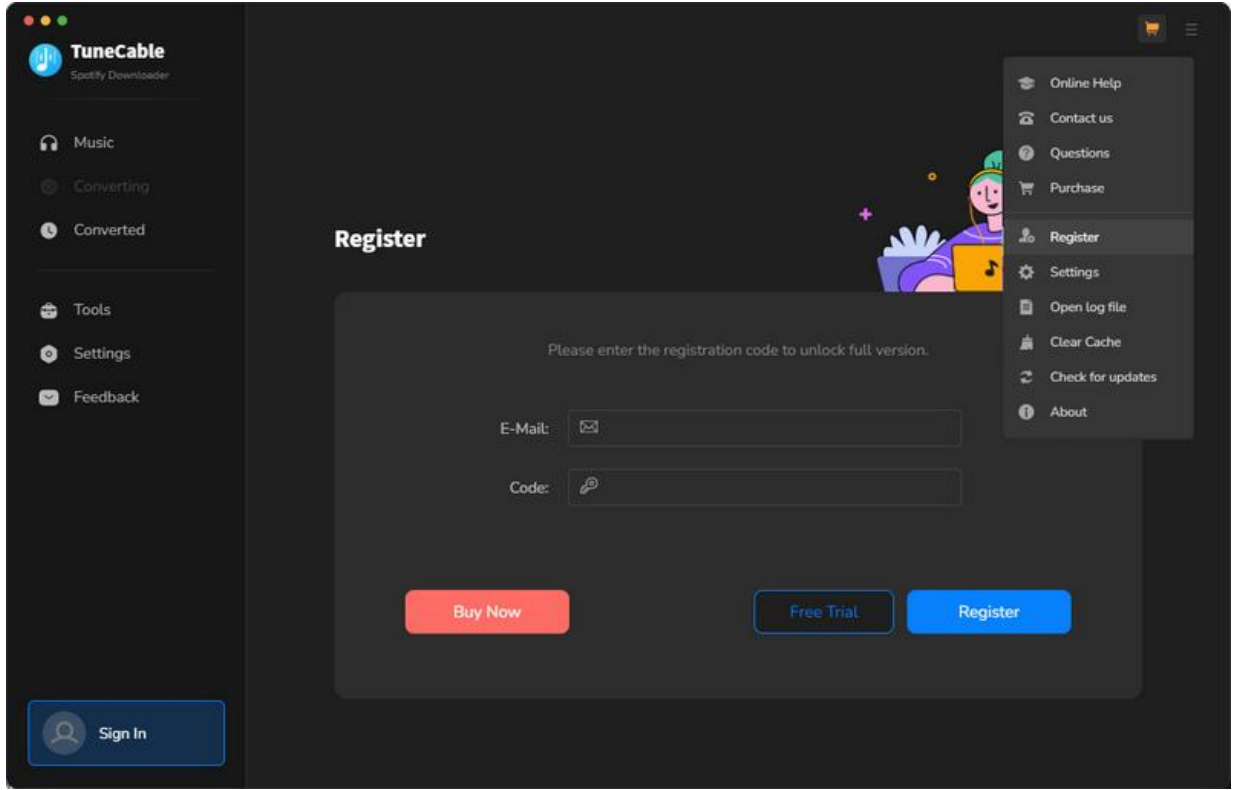

**Note:** The registration info is case-sensitive. Please do not add a blank at the beginning or the end of the word. Make sure both the Email address and key code are the same as what we provided in the confirmation email after purchasing the program. If not, an error message will show:

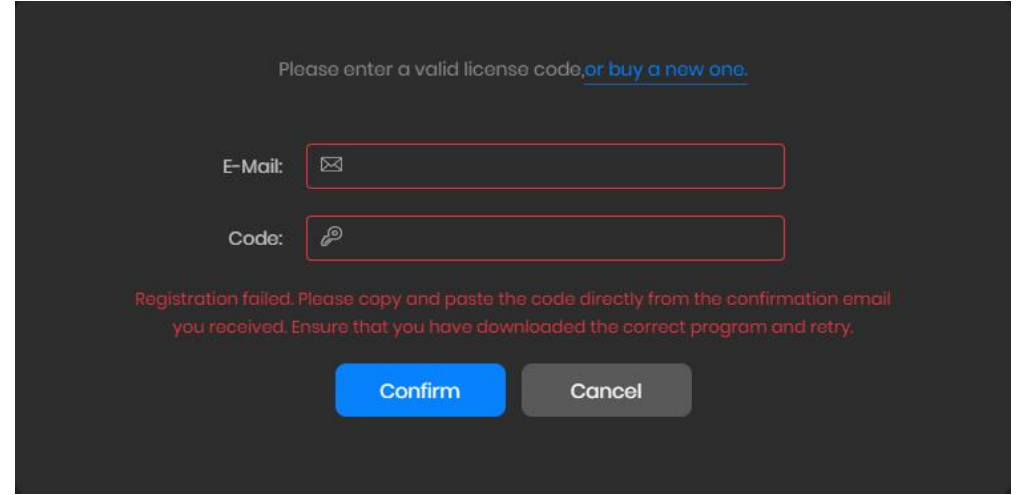

## Installation & Interface

- [Installation](#page-4-0)
- Main [Interface](#page-4-1)
- [Menu](#page-5-0)

#### <span id="page-4-0"></span>**Installation**

To install this program, please follow the steps below:

1. Download TuneCable Spotify Converter Mac version from [https://www.tunecable.com/tunecable-sp](https://www.tunecable.com/tunecable-sp-downloader.zip) [downloader.zip](https://www.tunecable.com/tunecable-sp-downloader.zip).

2. Follow the instruction to finish the installation.

#### <span id="page-4-1"></span>**Main Interface**

After you launch TuneCable Spotify Converter for Mac, you will see the primary interface below:

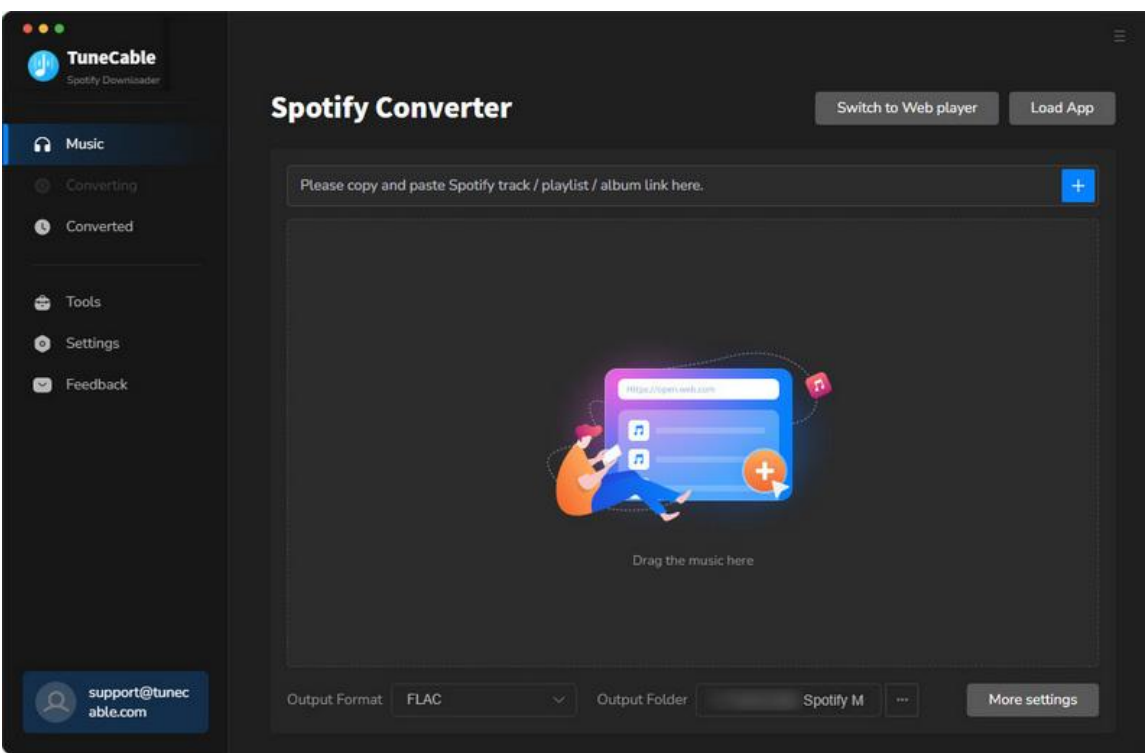

#### <span id="page-5-0"></span>**Menu**

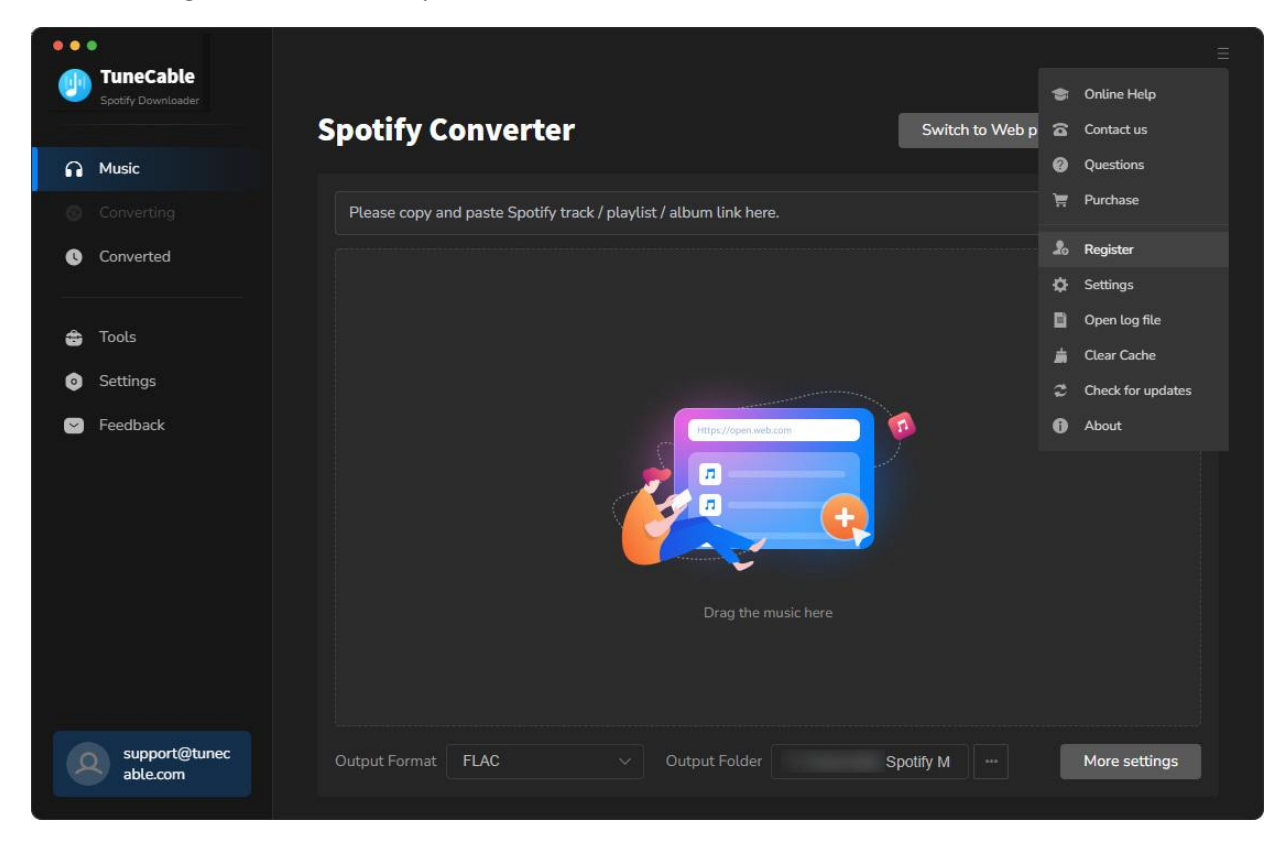

When clicking the menu button, you will see the menu list like this:

## **Tutorials**

- Download Music from the Spotify App / [WebPlayer](#page-5-1)
- Tools on TuneCable Spotify [Downloader](#page-12-0)

#### <span id="page-5-1"></span>**Download Music from the Spotify App / WebPlayer**

TuneCable Spotify Downloader supports downloading songs from both the Spotify app and the Spotify web player, preserving the original quality (up to 320kbps).

#### **Step 1. Run TuneCable Spotify Downloader on Mac**

Launch TuneCable Spotify Downloader on your Mac. Select to downloading music from the Spotify app by clicking **"Switch to App"**, or downloading music from the web player by clicking **"Switch to Web Player"**. The Spotify app or the built-in Spotify web player will open automatically. You need to sign in to your Spotify account to access the Spotify library. Both free and paid Spotify plans are feasible.

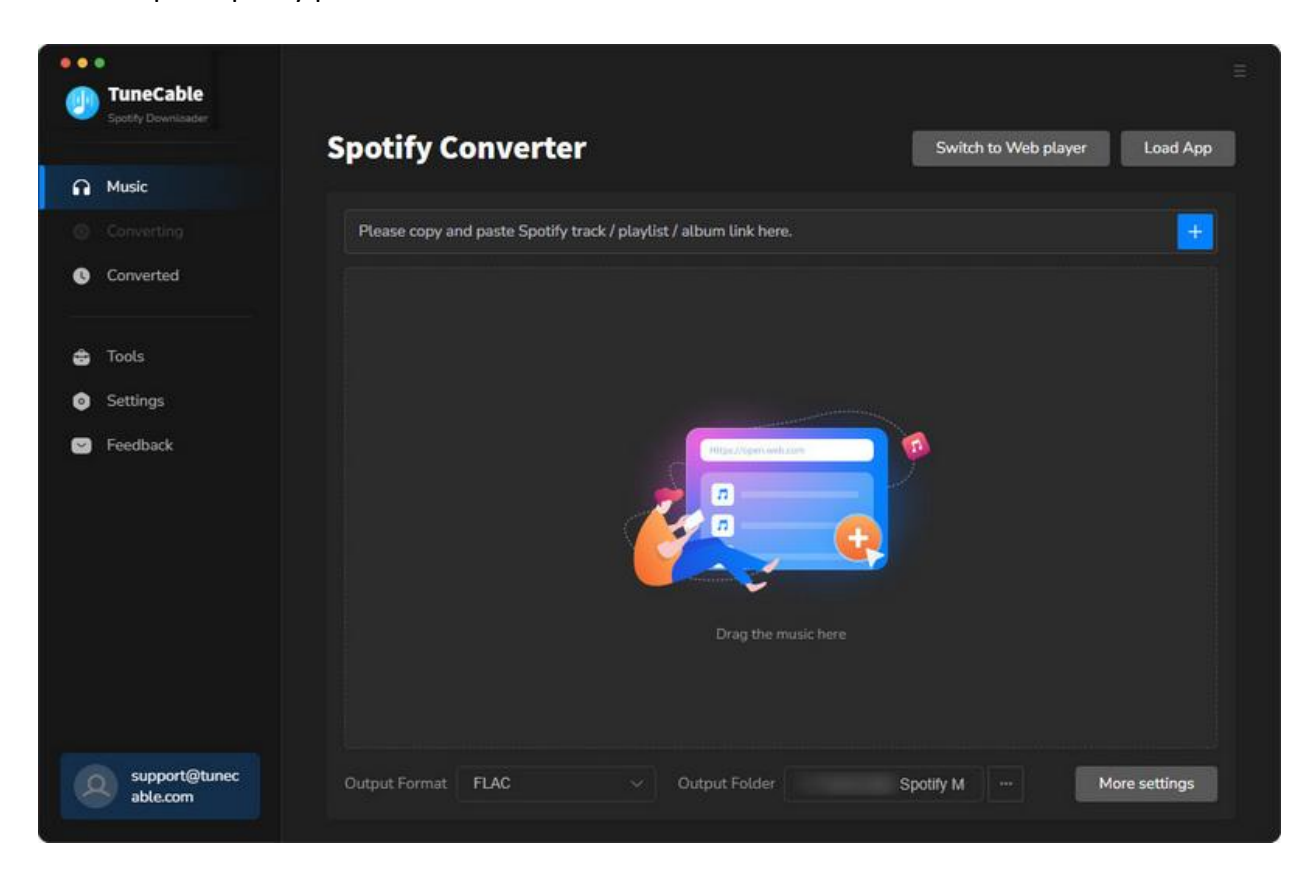

**Step 2. Add Spotify Music to TuneCable**

Direct to Spotify Music and go to find the target Spotify songs, playlists, artists, podcasts, or albums you would like to convert.You are provided three ways to add Spotify tracks.

- You can drag and drop a track or playlist from Spotify to TuneCable directly. (Only available for downloading music from the Spotify app.)
- You can also copy and paste the track's or playlist's link to TuneCable and hit Enter key to parse it.
- Another way is to hit the **"Click to add"** button floating in the bottom right of the Spotify app.

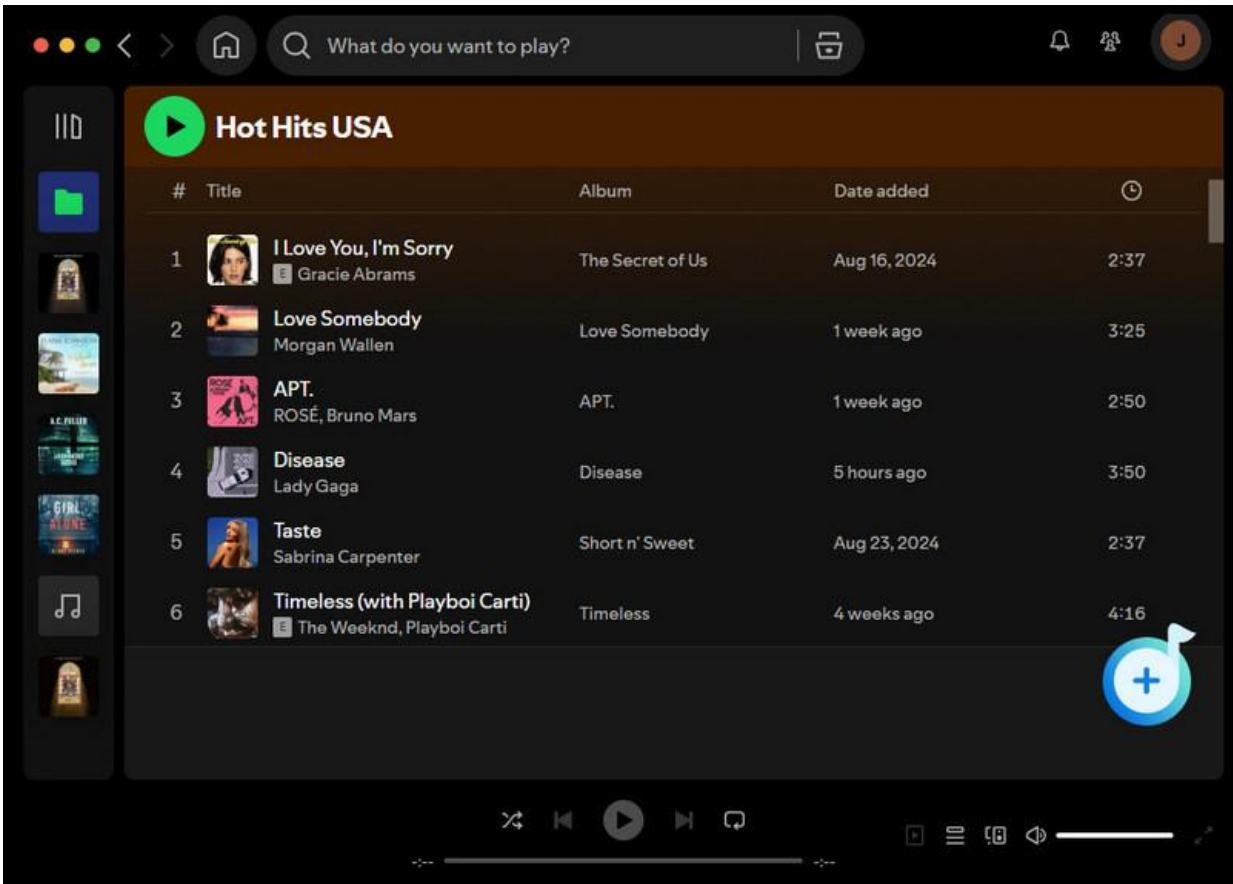

#### **Step 3. Select Spotify Songs to Download**

The songs will then be loaded on a popup. Pick the songs and click on **"Add"** to add them to TuneCable.

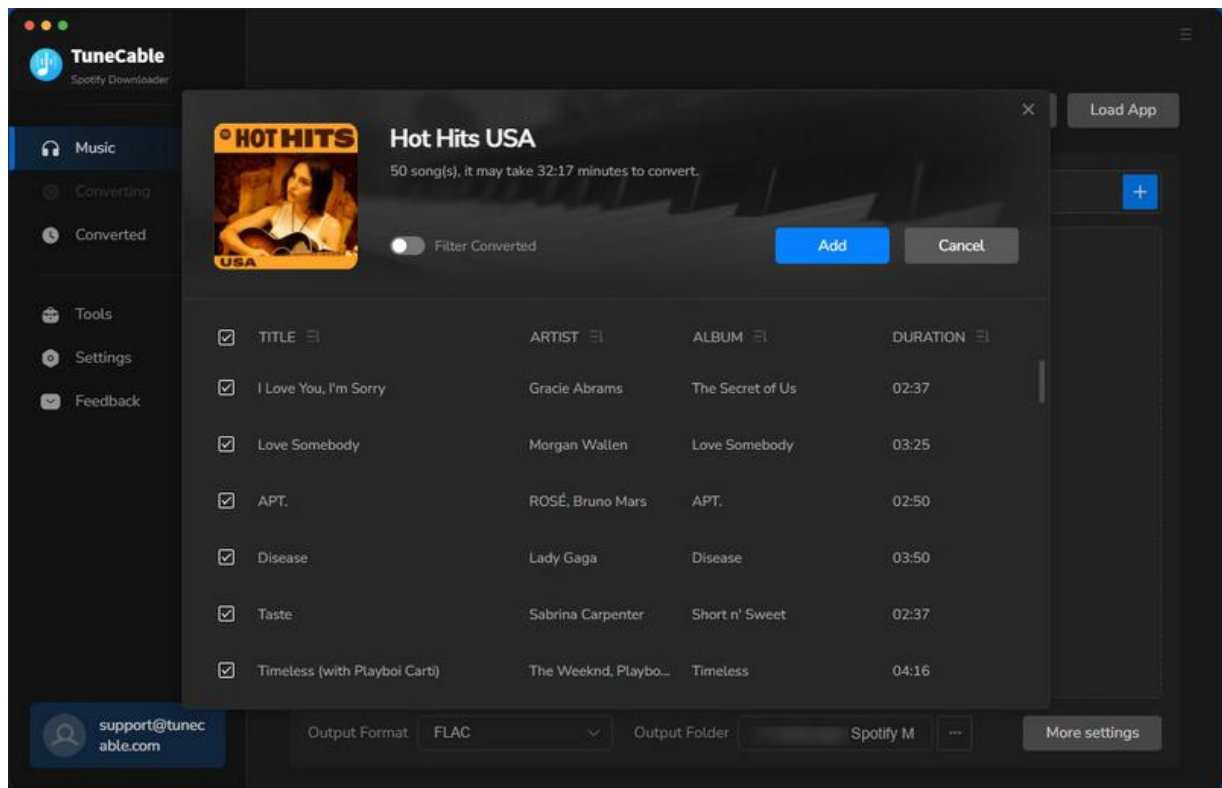

#### **Step 4. Adjust Output Parameters Accordingly**

Go to the **"Settings"** interface to choose an output format, sound quality, and other output settings. There are many parameters you can choose from.

- **Conversion Mode:** Intelligent Mode, Convert Mode, YouTube Mode
- **Output Format:** Auto, MP3, AAC, WAV, AIFF, ALAC, FLAC
- **Bit Rate:** 128kbps, 192kbps, 256kbps, 320kbps (available for MP3, AAC)
- **Bit Depth:** 16 bit, 24 bit (available for WAV, AIFF, ALAC, FLAC)
- **Sample Rate:** 44.1kHz, 48kHz, 96kHz, 192kHz
- **Output Folder:** To your preference
- **Output File Name:** Track Number, Title, Artist, Album, Playlist Index, Year
- **Output Organized:** None, Playlist, Artist, Album, Artist/Album, Album/Artist, Playlist/Artist, Playlist/Album

#### **Tips:**

1. If you prefer the source format and the original sound quality, select **"Auto"** from Output Format and **"Convert Mode"** from Conversion Mode.

2. To download music from Spotify app or web player, use **Convert Mode**. If your network connection is unstable, switch to **YouTube Mode** to download the same song from YouTube. **Intelligent Mode** means TuneCable automatically switches between downloading music from Spotify app / web player or YouTube based on your network condition.

3. To maintain playlist sequence in downloads, navigate to TuneCabe's lower left **"Settings"**. Under **"Output File Name"**, retain **"Playlist Index"** and **"Title"**. In **"Output Organized"**, select **"Playlist"**.

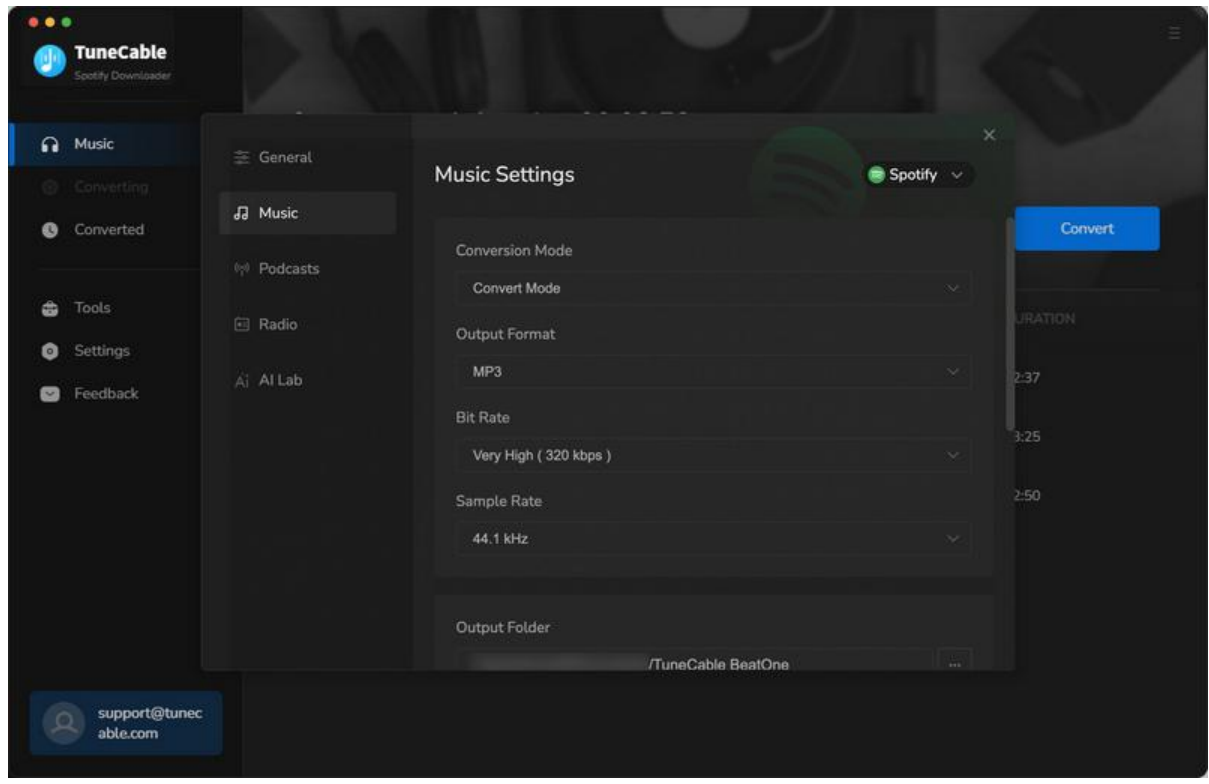

#### **Step 5. Start Converting Spotify Music**

If you would like to add more songs to this batch, you can click "Add More" on this interface, or simply repeat the drag and drop.When finish adding, click the **"Convert"** button to start conversion. And TuneCable will proceed with the songs while preserving the full ID3 tags.

**PD** Tutorial of TuneCable Spotify Converter for Mac

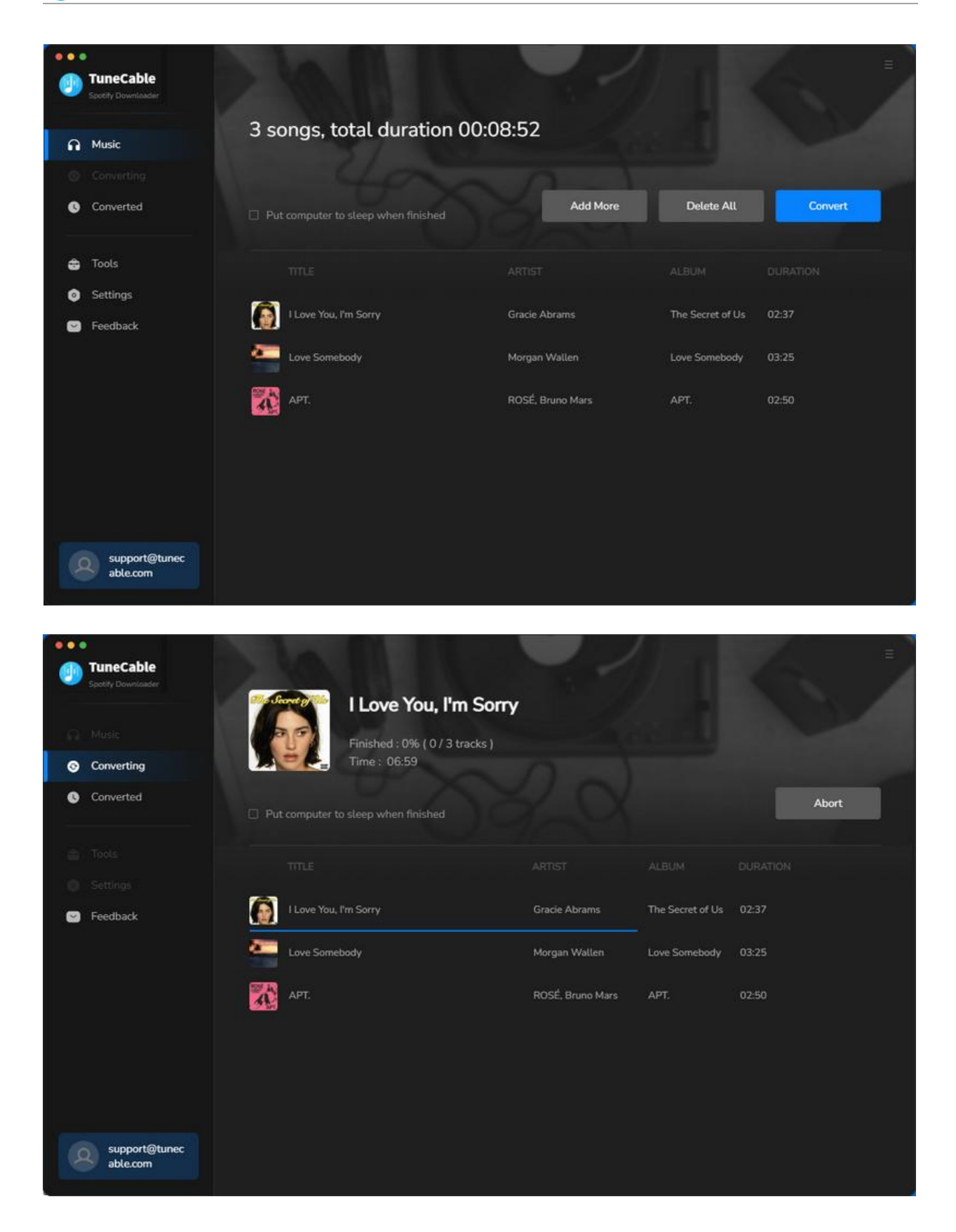

#### **Step 6. View Converted Spotify Music**

After the conversion is complete, you can find your converted histories by clicking the **"Converted"** module. hit the file icon if you are going to open the output folder.

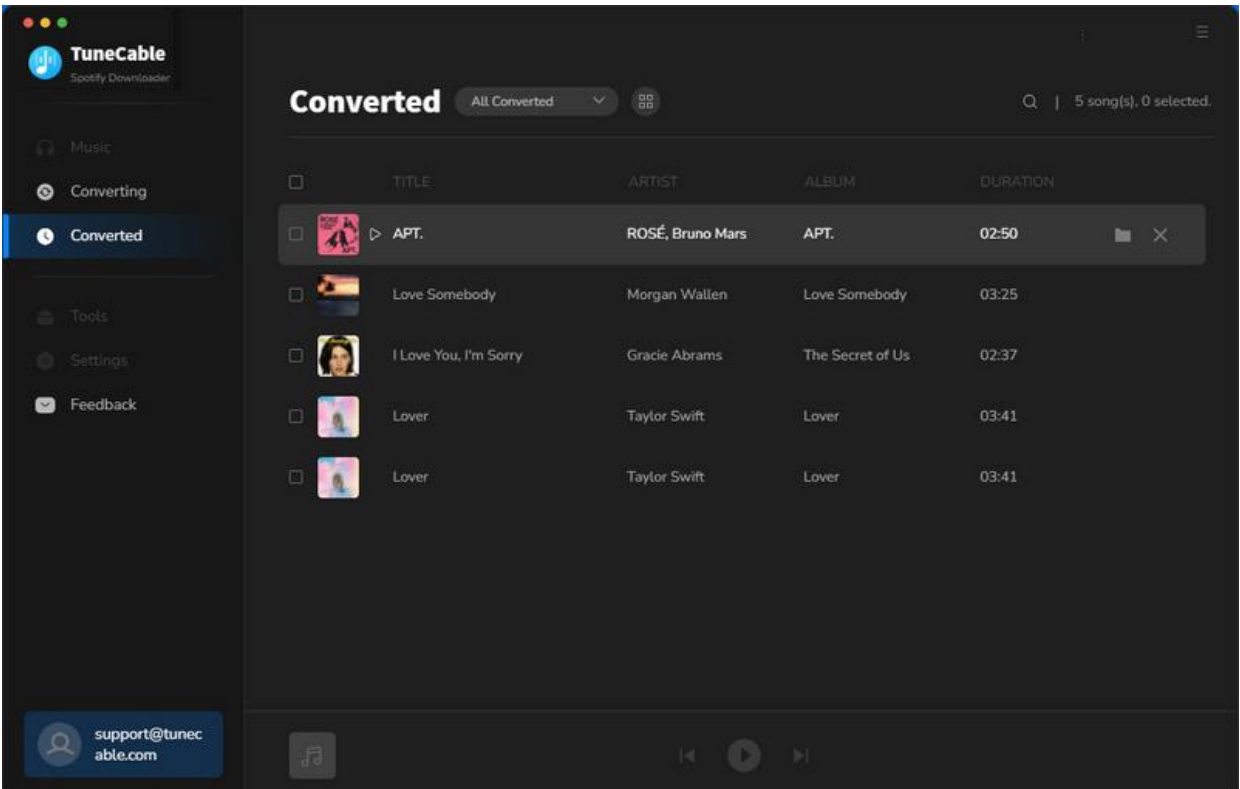

#### <span id="page-12-0"></span>**Tools on TuneCable Spotify Downloader**

TuneCable Spotify Downloader offers tools like Export to iTunes, AA/AAX Converter, Format Converter, and Tag Editor to give you convenient use. To learn detailed instructions, you can check the Tools [guide](https://www.tunecable.com/tools.html) [page.](https://www.tunecable.com/tools.html)

## Support & Contact

- [Support](#page-12-1)
- [Contact](#page-12-2) Us

#### <span id="page-12-1"></span>**Support**

For more information, please visit TuneCable's official website!

- **- Homepage:** https://www.tunecable.com/
- **- Product Page**: [https://www.tunecable.com/en1/sp-downloader-mac/](https://www.tunecable.com/sp-downloader-mac/)

If you meet any problem, you may help yourself with TuneCable FAQ!

- **FAQ Page:** <https://www.tunecable.com/en1/support/faq-spotify-downloader.html>
- **Support Page:** <https://www.tunecable.com/en1/support/>

#### <span id="page-12-2"></span>**Contact Us**

If you didn't get the answers from the Homepage, please contact TuneCable Spotify Converter technical support team for further assistance. Technical support inquiry, suggestion, feedback, proposal, compliment, or even critique, are all welcome.

We are always ready to serve you with prompt and useful email support. We will answer your emails within 48 hours.

**Support E-mail:** support@tunecable.com